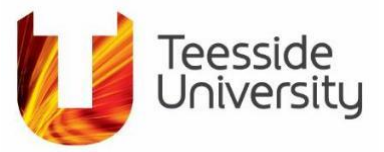

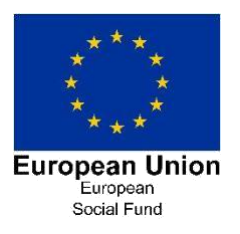

# **DIGITAL SKILLS FOR GROWTH**

## **A step by step guide on how to apply for a FULLY FUNDED short course.**

Firstly, welcome to the Digital Skills for Growth project who will help you to increase your digital knowledge and skills, with full online support.

To enrol on to your course you will need to follow the easy steps below. If you do need help, contact a member of the team a[t digitalskillsforgrowth@tees.ac.uk.](mailto:digitalskillsforgrowth@tees.ac.uk)

- 1. Go to the Digital Skills for Growth webpage <https://www.tees.ac.uk/sections/business/digitalskills/index.cfm>
- 2. Click on the **Online Short Courses** tab as shown below in Diagram 1

## *Diagram 1*

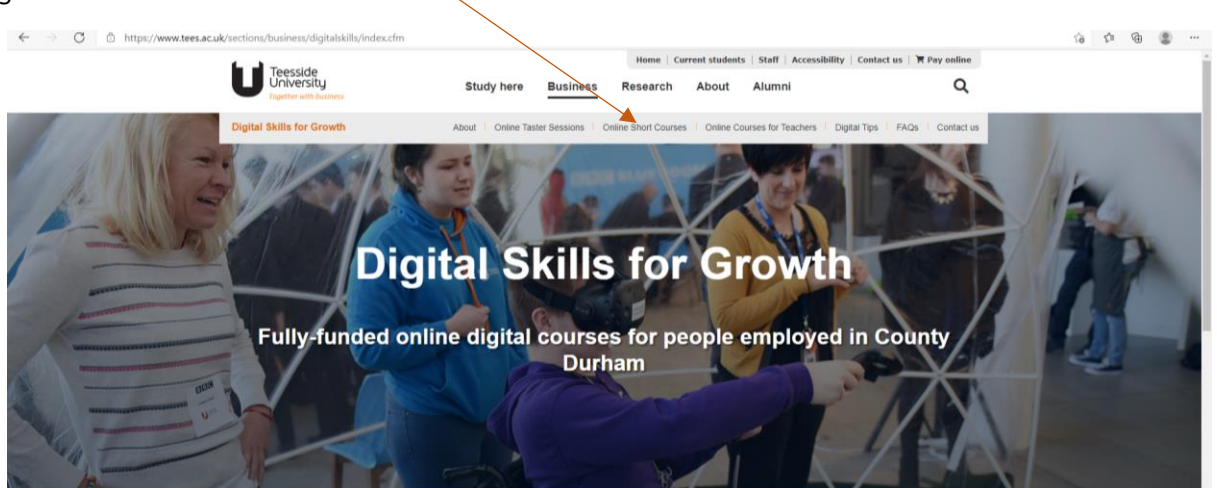

- 3. You will now be directed to the courses we provide which are shown as a list to help you easily find the course you are looking for. Please note that the list shows all of our courses we provide and you will need to check on the date of delivery, which is provided just below the Title of our course, to make sure you are available on the dates.
- 4. To select the course you want to apply for, click on the arrow to the right of the title.
- 5. Click on the **Find Out More** box, as shown below in Diagram 2, which will now take you to our application page.

## *Diagram 2*

#### **Courses for Industry** Applying for one of our short accredited courses couldn't be easier. Simply click on the course you want to complete\m<br>download our Guidance notes to help, then complete the online application, remember to click 'submit' a completed you Start Dates of your course**Digital** Digital Marketing, the Good, Bad and Ugly ⌒  $ks, 9.00am - 4.00pm$  with a br nday 30 No ber. Delivered every Monday for 5 v Click on **FIND**  Monday 11 January 2021. Assessment day Monday 18 January 2021 **OUT MORE** to Digital marketing is an essential tool in making your company a success, as apply Expressions are now spending more time than ever online, often to compare,<br>consumers are now spending more time than ever online, often to compare,<br>discuss and select new purchases. Digital touchpoints are involved in many

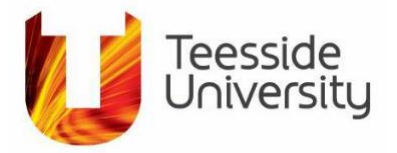

Within the Application Page you will automatically be shown the Course overview section, however there are a few other areas that you should explore as they will provide valuable information on what you will studying. These sections include the hardware and software needed to complete your course and how the course could contribute to your employability, present and future.

Please find below more information about each tab located in the Application Form:

- *Course overview* gives a detail information about the specified course and within this section there may also be a video providing more detail about the course and what you will learn.
- *Course details*  lets you know what you will studying and how you will be learning
- *Entry Requirements* lets you know the eligibility criteria for joining the course and also any hardware/software that you may need.
- *Employability* helps you to understand how this could support your career development.
- *6.* To register for your course click on the **Apply Now** button shown below in Diagram 3 and follow the next steps. *Diagram 3*

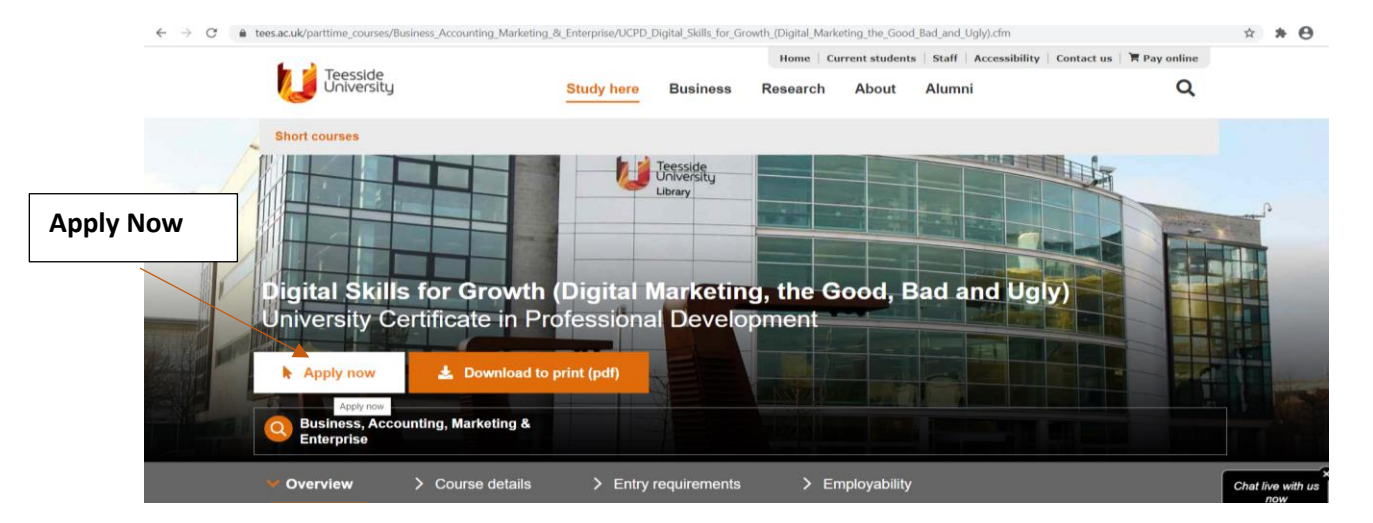

7. You will be directed to the application screen. If the course is being delivered on two occasions you will be shown the screen in Diagram 4 and you will need to make sure to click on the right date for the course you which to attend for, illustrated in Diagram 2. Please note the screen below will not be shown if the course is only being delivered once in the future.

## Diagram 4.

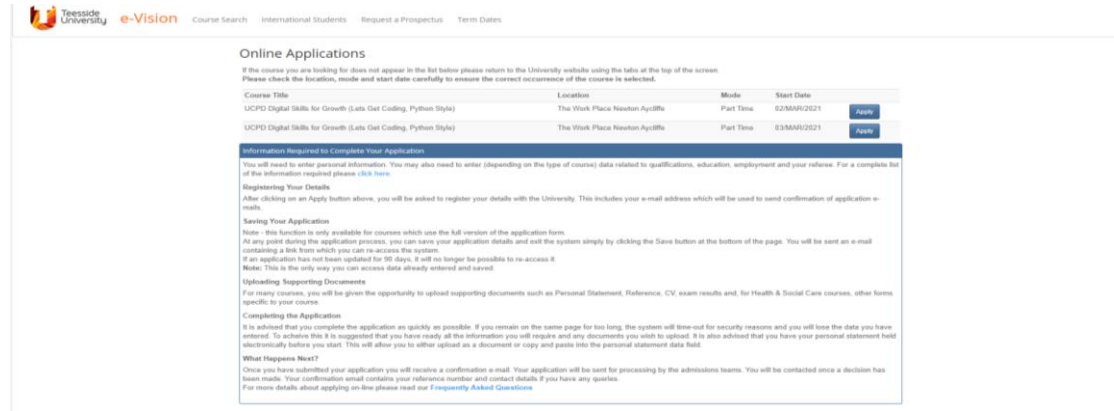

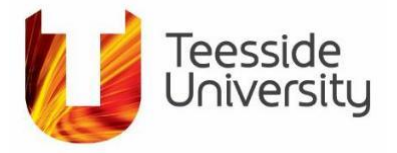

8. The next screen relates to Diagram 5, below. At the top of the screen it will display the name of the course you are applying for under the *COURSE TITLE*, please check this to make sure it is correct. If it is not the right course you will need to return to the Digital Skills for Growth webpage <https://www.tees.ac.uk/sections/business/digitalskills/index.cfm>

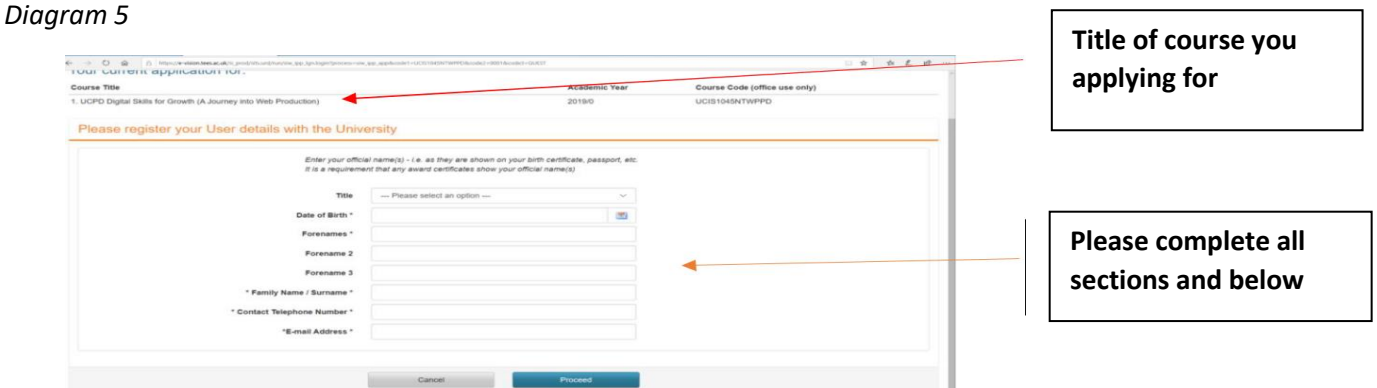

9. You will need to complete ALL fields in the Application Screen including your Title, Date of Birth, Forename, Surname, Contact Number, which is your personal number, not a work number and also your personal email address. Click Proceed at the bottom of the screen.

The following screen will be pre-populated with some information from Screen 1 which includes your Surname, Forename, Title and DOB. Please check these are correct and change if necessary from this screen. It also provides your On-Line Reference Number at the top which you should take a note of in case you need it in the future.

10. Within this screen you will need to add your: Previous Name, if needed, and Gender, as shown below in Diagram 6

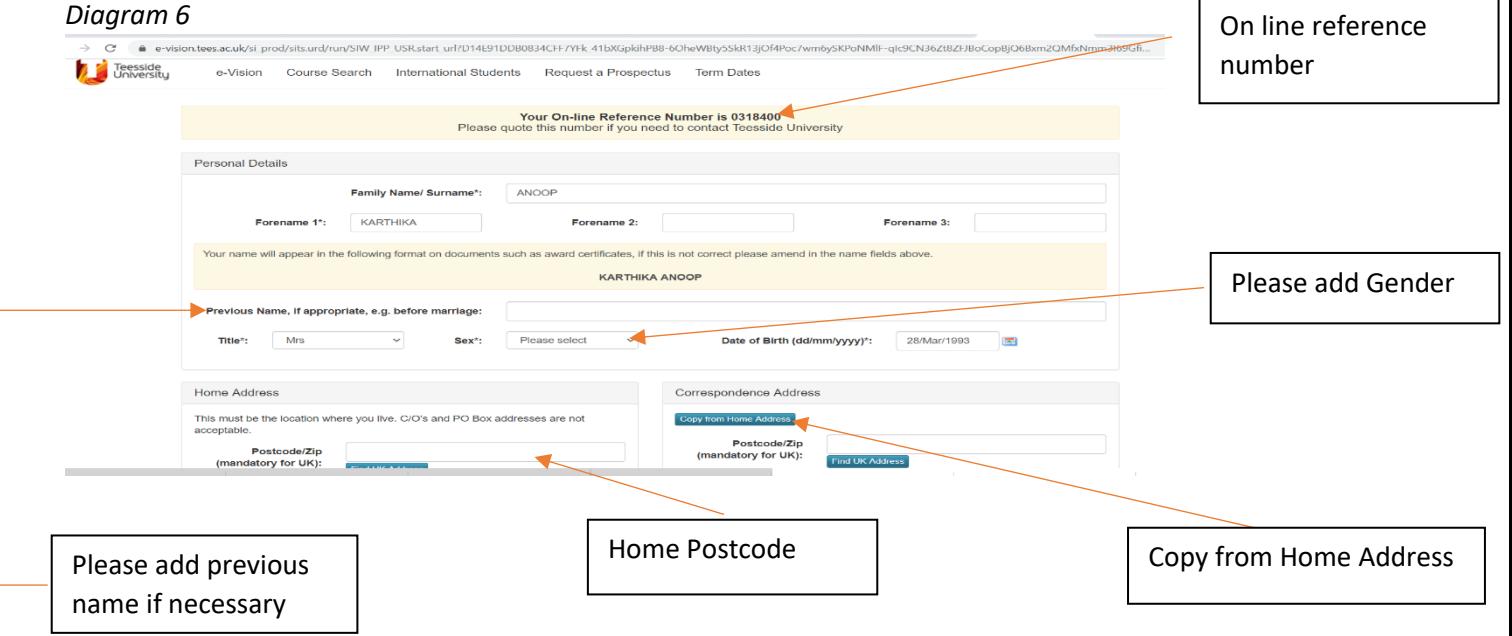

 *All fields marked with a \* are mandatory and will need populating.*

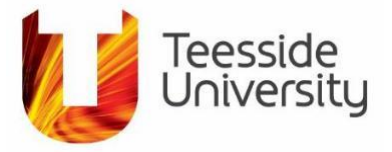

- 11. Once you enter your Postcode in the Home Address section, click on Find UK Address which will automatically provide a list for you to select your correct address.
- 12.Scroll below your Home Address and add your Telephone and Mobile Numbers and also your email address if not shown.

13. On the right hand side of the screen you will notice a Correspondence Section. If your Correspondence Address is the same as your Home Address, please click Copy from Home Address

If not, please enter your correspondence postcode into the Postcode/Zip on the right hand side of the screen and then select the correct address from the automatic list provided.

- 14.At the bottom of the screen you will need to complete the *Other Personal Details* section and these relate to your Country of Residence, Country of Birth, Nationality, Ethnicity, Which of the following best describes you? and Who is entering this application.
- 15.The Disability Section is really important as it allows us to ensure you have everything you need to complete your course or to take part in all project activities. Please make sure to complete this section by selecting the appropriate choice from the drop-down list.
- 16.The next section is used to find out a little more about your parents by identifying the qualifications they gained. This information is used to inform government about the backgrounds of our students as it can lead to funding for a particular group of people.
- 16. **Payment of Fees**, is a really important section as our courses are fully funded to eligible learners. If you are not eligible, a member of the team will be in touch to let you know. To complete this section please follow the bullet points below which are also illustrated in Diagram 7:
	- a) Select the OTHER in the Who will pay your fees drop-down list
	- b) Enter Digital Skills for Growth project in the If Other, please state, section
	- c) In the Contact Name of Fee Payer, please enter Sue Gilbert
	- d) The Contact Address and Postcode of Fee Payer should be pre-populated, if not please enter: G1.36 Greig Building, School of Computing, Engineering and Digital Technologies
	- e) The email address should be digitalskillsforgrowth@tees.ac.uk

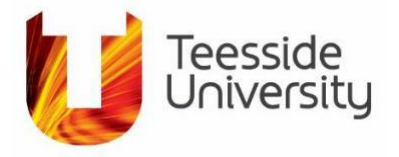

## *Diagram 7*

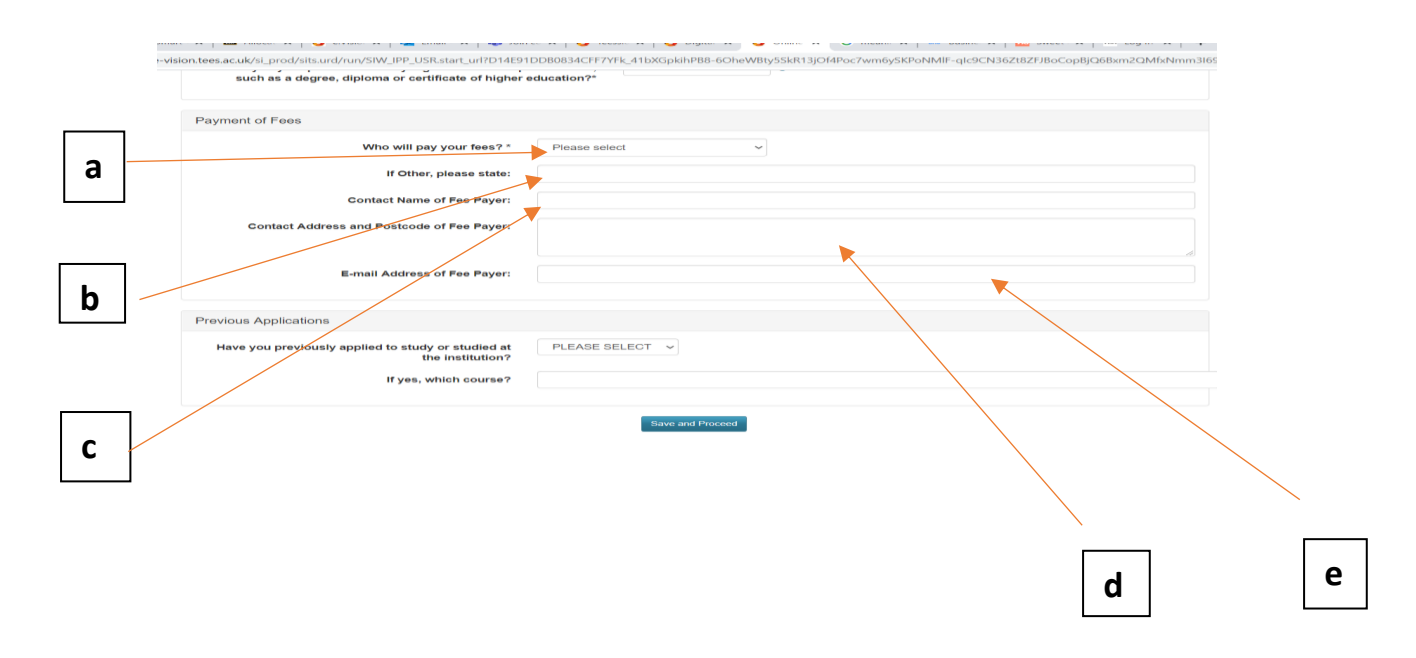

17. The final section on this screen is the *Previous Applications.* Please use the drop-down function to answer if you have applied to study at Teesside University previously, if you answer YES, please let us know which course it was and then click SAVE and PROCEED at the bottom of the screen.

You will now be taken to the final screen to complete, shown in Diagram 8.

*Diagram 8*

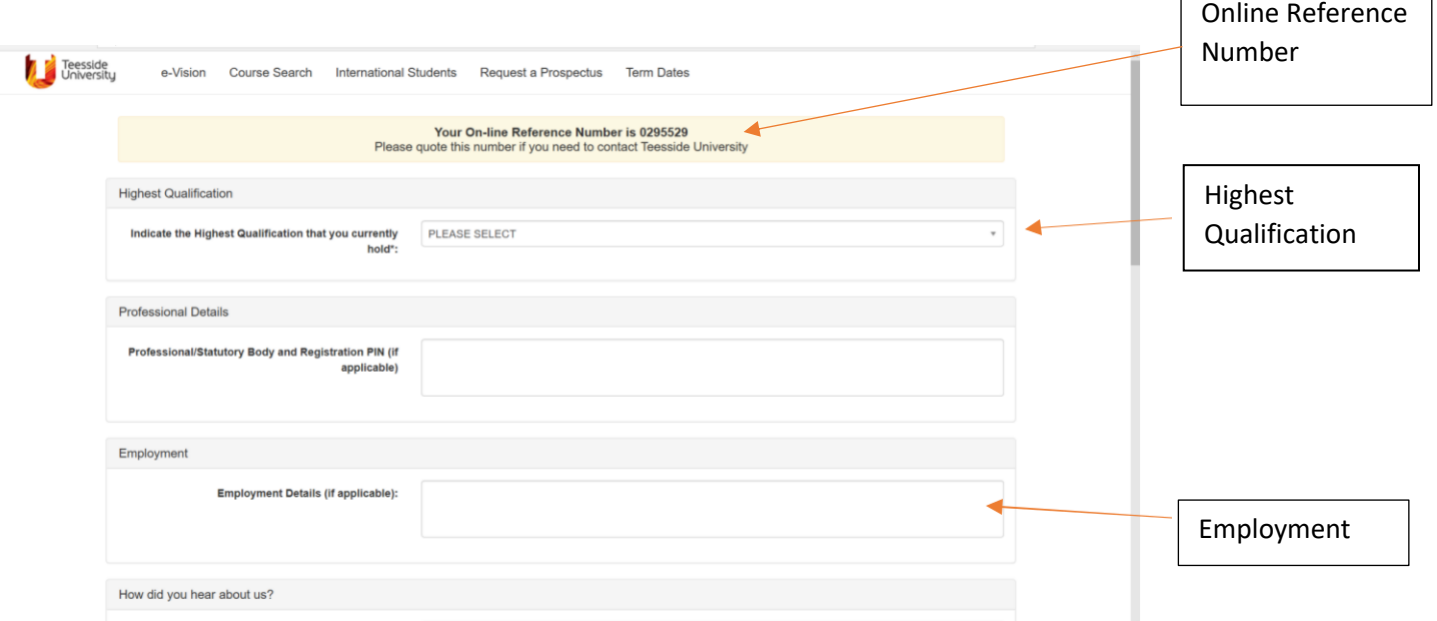

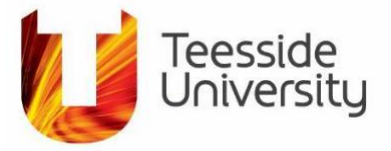

18. Please select your highest qualification from the drop-down box as detailed in Diagram 8.

19. Followed by entering the Name **and** Postcode of your employer in the Employment section.

20. Let us know how you heard from us in the next drop-down option and if you select OTHER, you will not be asked for additional information.

## *Privacy Notice*

The following information details how we store and use your data and it is very important for you to read this information. Please be aware that as a project, we will be providing autonomous reporting to the Department of Work and Pensions, who are managing the project on behalf of the European Social Fund (ESF) who have provided, along with Teesside University, the funds to be able to provide the support to you fully funded.

21. **Enrolment Data Section –** These fields are mandatory and you will need to complete this section in order to submit your application

## *Declaration*

22. At the bottom of the screen please tick that you agree with the declaration and then click **SUBMIT APPLICATION**.

Your application is now complete and you will now be shown details of your application including your Online Reference Number.

If anything is not correct, please contact a member of the team by email at [digitalskillsforgrowth@tees.ac.uk](mailto:digitalskillsforgrowth@tees.ac.uk) as you will no longer be able to change any information.

Please click on the Log Out and Close Window link at the bottom of the page.

We look forward to supporting you through the Digital Skills for Growth project.